# ActiveX /ビューワーソフトのインストールに関する注意事項

ActiveXまたはビューワーソフトをインストールする際、取扱説明書に記載している内容のほか、下記の内容につ いても注意して、インストールしてください。

### <ActiveX /ビューワーソフトのインストールについて>

最初に本機のトップページをPCに表示すると、カメラ画像の表示に必要なActiveXのインストール画面が表示さ れます。ActiveXをインストールすると、ビューワーソフトも同時にインストールされますのでウェブブラウザー の[VIEWER]ボタンからのダウンロードは必要ありません。

### <本機に接続されていないPCでダウンロードした画像を再生するには>

ウェブブラウザーで[VIEWER]ボタンをクリックすると、ビューワーソフトをダウンロードできます。ダウンロー ドしたビューワーソフトを本機に接続されていないPCにインストールしてください。ダウンロードされるビュー ワーソフトのファイル名は、wvasetup.exeです。取扱説明書には、n3vsetup.exeと記載されていますが、 wvasetup.exeに読み換えてご使用ください。

#### <ActiveX /ビューワーソフトのアンインストールについて>

コントロールパネルの「プログラムのアンインストール」で「WebVideo ActiveX」を選択してアンインストー ルします。ActiveXとビューワーソフトがアンインストールされます。

### <旧バージョンがインストールされている場合>

DG-ND400K/WJ-ND400Kの旧バージョンのActiveXおよびビューワーソフトがインストールされている場合 は、旧バージョンをアンインストールしてから、新しいバージョンをインストールしてください。 注:上記品番は末尾記号を、省略しています。

# ビューワーソフトに関する注意事項

DG-ND400K/WJ-ND400Kからダウンロードできるビューワーソフトが変更になりました。 取扱説明書 操作編.pdfの下表の変更ページと項目については、下記「ビューワーソフトの使いかた」に読み換え てビューワーソフトをご使用ください。

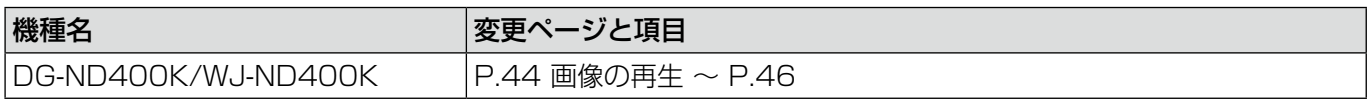

# ビューワーソフトの使いかた

ビューワーソフトを起動するには、スタートメニューから [すべてのプログラム] - [Panasonic] - [Network Disk Recorder] - [ND\_Viewer] を選択するか、デスクトップにあるND\_Viewerアイコンをダブルクリック します。

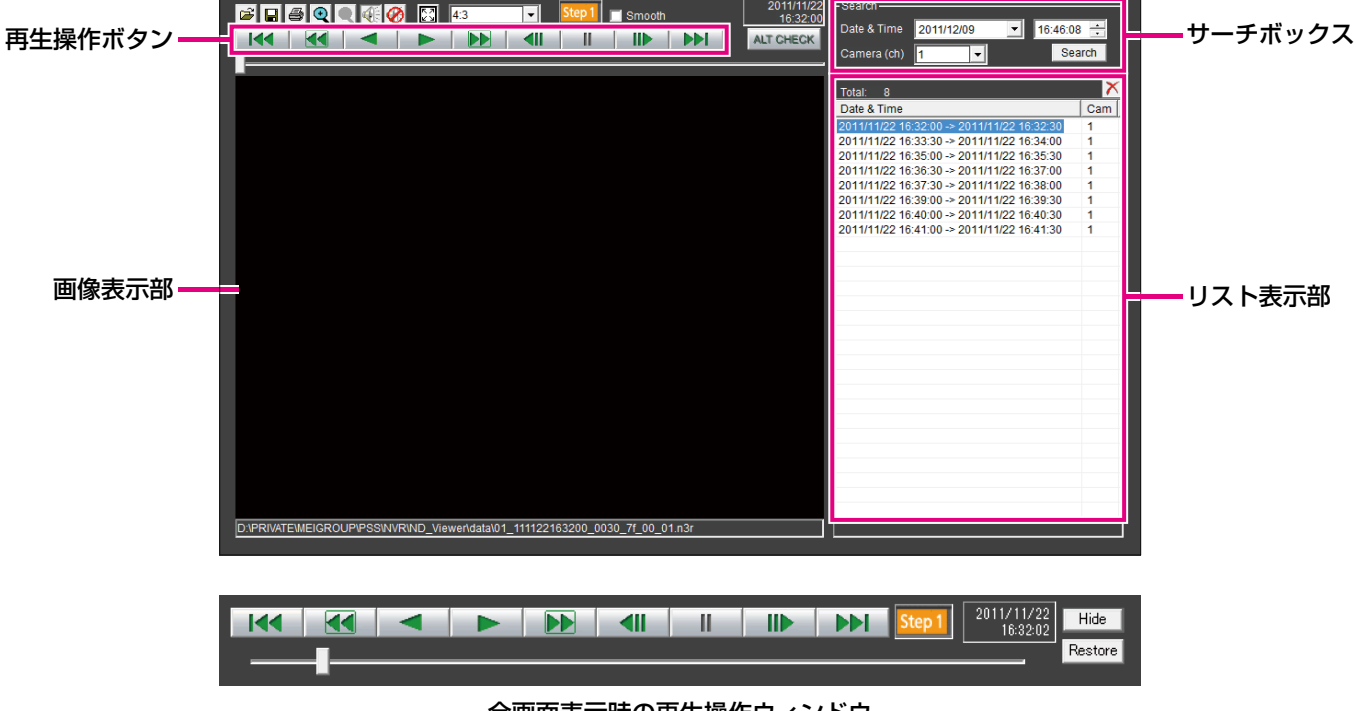

全画面表示時の再生操作ウィンドウ

# 再生画像を選択する

### STEP1

- ボタンをクリックします。
- →ファイルを開く画面が表示されます。

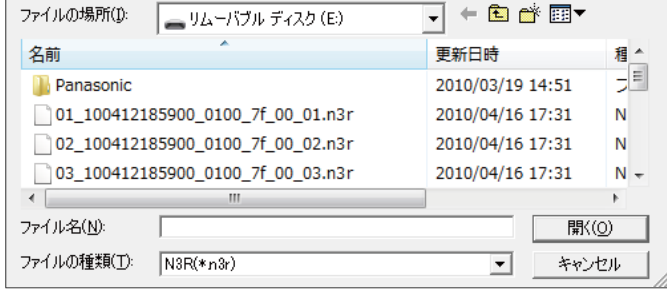

## STEP2

ダウンロードした画像データ(ファイル名.n3r)を選 択し、[開く(O)]ボタンをクリックします。または、ファ イルを開く画面を表示せずに画像データファイルを ビューワーソフトへドラッグ&ドロップします。

- → リスト表示部に選択したファイルの情報が表示され ます。
	- Date & Time : 画像データの開始日時と終了日時 を表示します。
	- Cam : カメラ番号を表示します。

## メモ

- ●画像データのファイル名はコピー・ダウンロー ド時から変更しないでください。ファイル名を 変更するとファイル情報が正しく表示されませ  $h_{l_0}$
- ●キーボードの [Ctrl] キーや [Shift] キーを押 しながら複数ファイルを選択し(最大100ファ イル)、ドラッグ&ドロップすると一度にリスト 表示できます。
- リスト表示部のヘッダー部をクリックすると、 開始日時またはカメラ番号の昇順/降順にソー トすることができます。
- **●リスト表示部に再生する画像データを追加するに** は、リスト上で右クリックし、表示されたメニュー から[Add file]を選択してください。ファイル を開く画面が表示されるので、STEP2の操作を 行ってください。追加した画像データは、リスト のソート状態に従いリスト上に表示されます。
- ●リストにすでに100件の画像データが表示され ている場合は、追加することはできません。画 像データの件数は、リストの上に [Total: ] で表示されています。
- ●<mark>×</mark>ボタンをクリックすると、リスト表示されて いるすべてのデータの表示を消去します。リス ト上で右クリックし、表示されたメニューから [Clear all list]を選択して消去することもでき ます。
- ●ビューワーソフトと同じディレクトリ、または、 同じディレクトリの「data」フォルダにデータ があると自動的に読み込んで再生します。
- 4:3 | マで画像表示部のアスペクト比を切り換 えることができます。画像データのアスペクト比 と解像度に合わせて選択してください。

# 画像を再生する

再生操作ボタンを使って再生します。同じカメラの画像がリスト表示されていれば、再生時は次の画像が、逆再生 時はひとつ前の画像が連続して再生されます。同じカメラの画像がなければ、再生を終了すると画像表示部が黒画 になり一時停止状態になります。

#### メモ

- ●再生中に ▶▶ | ボタン (または逆再生中に K< | ボタン) をクリックすると、再生中のカメラと同じカメ ラの次の画像(またはひとつ前の画像)を再生します。
- Q ボタンをクリックすると画像を2倍に拡大表示できます。 Q ボタンをクリックすると1倍に戻ります。
- ●音声データ(ファイル名.n3a)がある場合には、 / 2 ボタンが表示されます。 クリックして音声再生/ 消音を切り換えられます。
- ●ウェブブラウザーとビューワーソフトを同時に起動した場合、音声の再生が正しく行われないことがあり ます。音声再生を正しく行うには、ウェブブラウザーかビューワーソフトのどちらか一方を起動してくだ さい。
- ●画像と音声の同期がずれる場合があります。
- ●サーチボックスの [Date & Time] および [Camera(ch)] を選択して [Search] ボタンをクリックす ると、選択したカメラの画像データのうち、選択した日時を含む画像データの先頭から再生を開始します。
- ●図 ボタンをクリックすると画像を画面全体に表示します。再生操作ウィンドウの [Restore] ボタンのク リックまたはキーボードの [Esc] キーで元の画面に戻ります。
- ●再生操作ウィンドウは [Hide] ボタンのクリックまたはマウスの右クリックで非表示にすることができま す。
- ●「Smooth」にチェックを入れると早送り再生が滑らかになります。PCの性能や処理状況によって、ある 一定速度以上にならないことがあります。

# 改ざん検出を行う

ダウンロード時に、改ざん検出用のデータを付けるよう設定されているデータ(☞取扱説明書 操作編)の改ざん 検出ができます。

改ざん検出可能なデータを選択すると、[ALT CHECK] ボタンが表示されます。ボタンをクリックすると改ざん 検出を開始し、結果を画面に表示します。

[OK (Not Altered)]: 改ざんが検出されませんでした。

[NG(Altered)] :改ざんが検出されました。

# 静止画像を保存する

画像表示部に表示している画像を、PCにJPEGファイルとして保存できます。

## STEP1

■ボタンをクリックします。

→名前をつけて保存画面が表示されます。

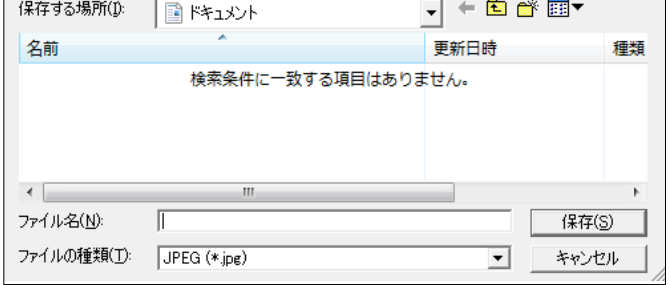

## STEP 2

ファイル名を入力し、ファイルの種類:JPEG(\*.jpg) を選択します。保存先を確認し、[保存(S)]ボタンを クリックします。

→画像データが保存されます。

# 画像データを保存する(コピーする)

選択している画像データ(ファイル名.n3r)を、PCの任意のフォルダーにコピーできます。

# STEP<sub>1</sub>

リスト上で右クリックし、表示されるメニューから [Copy]を選択します。 →名前をつけて保存画面が表示されます。

## STEP2

ファイル名と保存先を確認し、[保存(S)]ボタンをク リックします。 →画像データがコピー保存されます。

### メモ

●コピー中はビューワーソフトを操作できません。

# 画像を印刷する

画像表示部に表示している画像をプリンターで印刷できます。

印刷したいところで再生を一時停止し、 A ボタンをクリックします。n3rファイルの画像を印刷すると、再生一 時停止の日時も印刷されます。